## **Passo a passo para fazer seu Cadastro**

1 – Clique em: **Faça sua inscrição.**

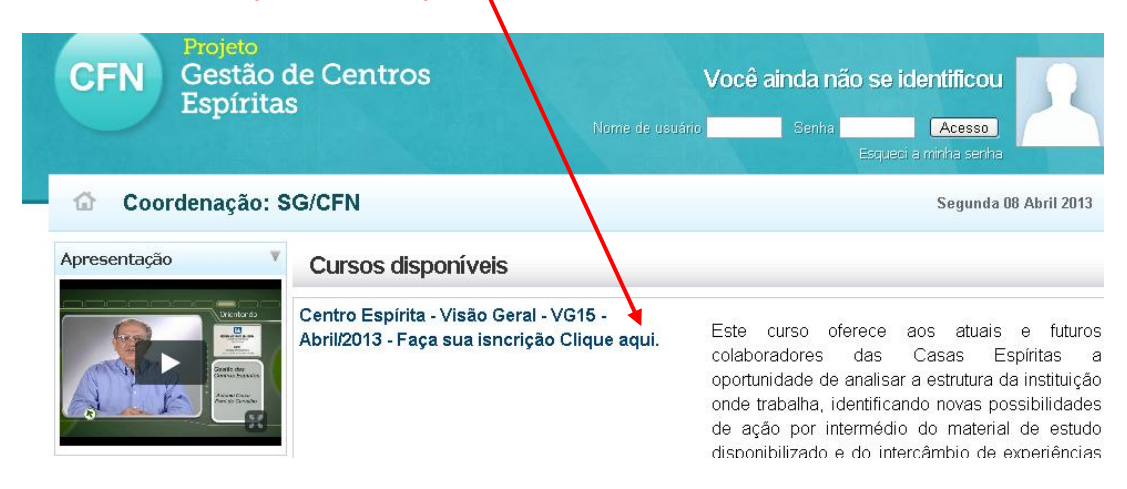

2 – Uma página se abrirá pedindo que você clique novamente para visualizar o formulário do Cadastro

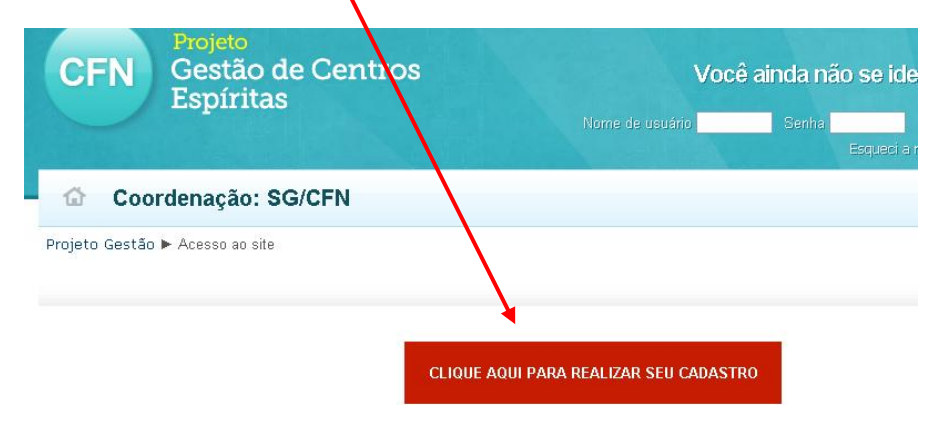

## 3 – Todos os campos são de preenchimento obrigatório. Ao completar as informações, clique em: **Cadastrar este novo usuário**

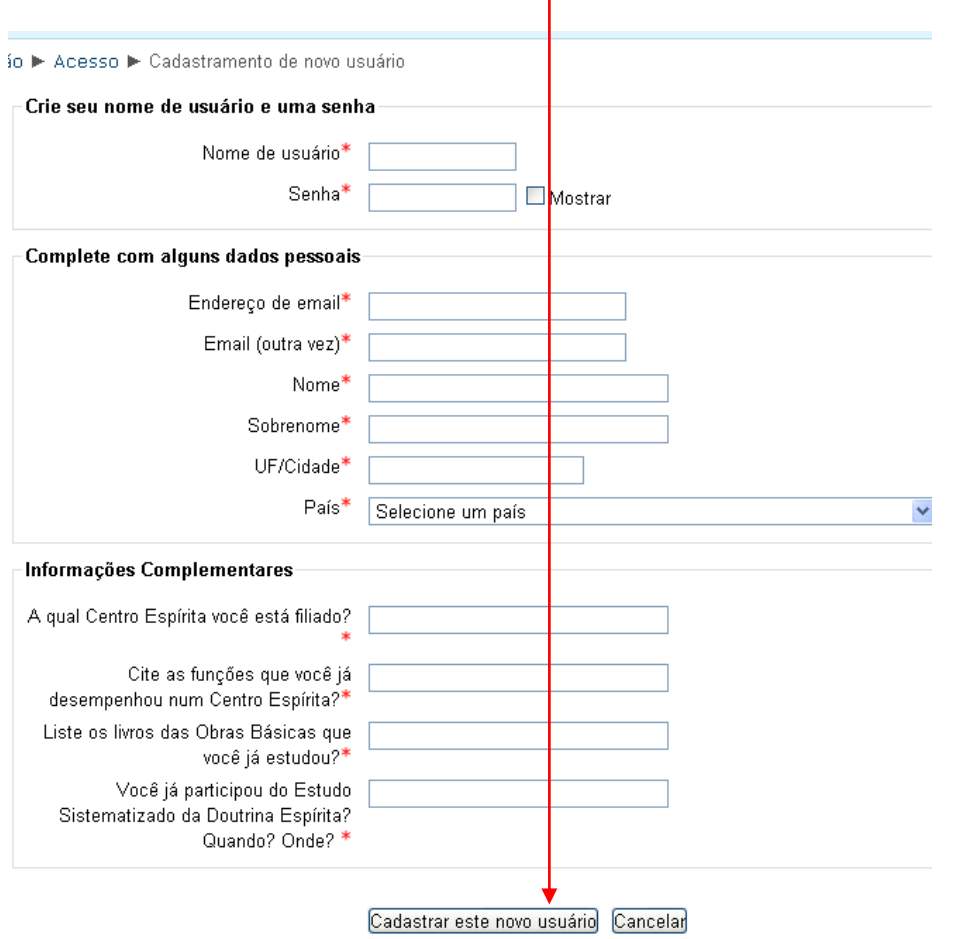

4- Clique em Continuar na mensagem abaixo para completar a sua inscrição.

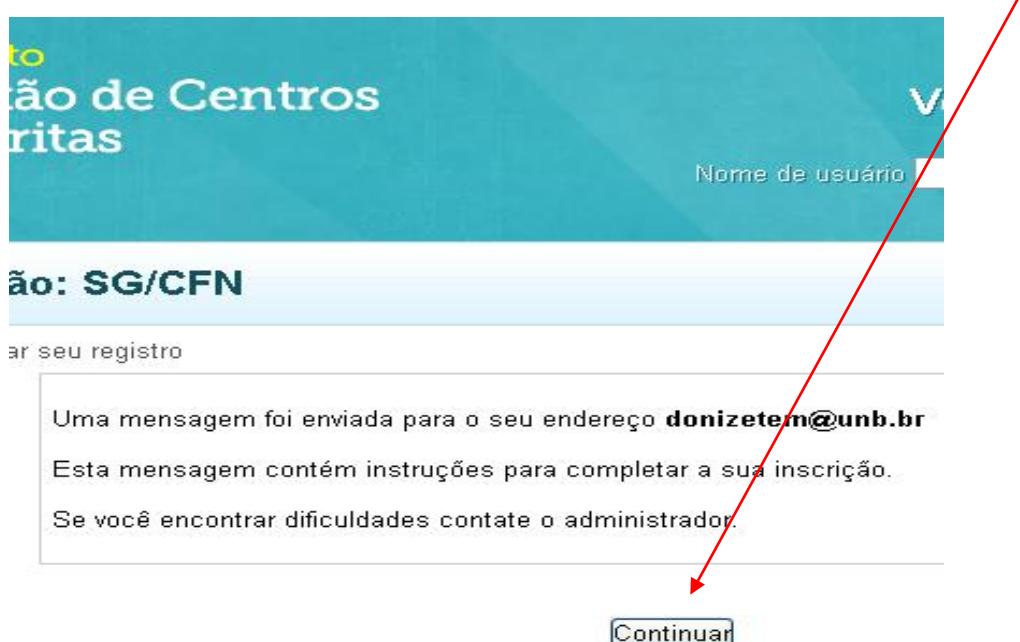

5 – Vá para sua caixa de e-mail e clique na mensagem recebida:

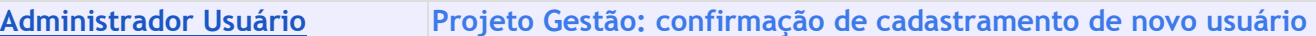

## 6 – Leia a mensagem e clique no link

O seu endereço de correio elepônico foi indicado no pedido de cadastramento de novo usdario em 'Projeto Gestão'.

Para confirmar cadastramento automaticamente e começar a navegar no site visite o seguinte endereço: http://sistemas.febnet.org.br/ead\_cfn/login/confirm.php?data=HfHZOhDRmWejZV2/aluno

Na maioria do programas de Email este é um link azul que você pode ativar clicando em cima.

Se isto não funcionar, você pode copiar este link na barra de endereços do seu navegador.

Se você precisar de ajuda, por favor contate o administrador do site,

Administrador Usuário suporte@febnet.org.br

7 – Você tem certeza que quer fazer a inscrição neste curso? **Clique em: Sim**

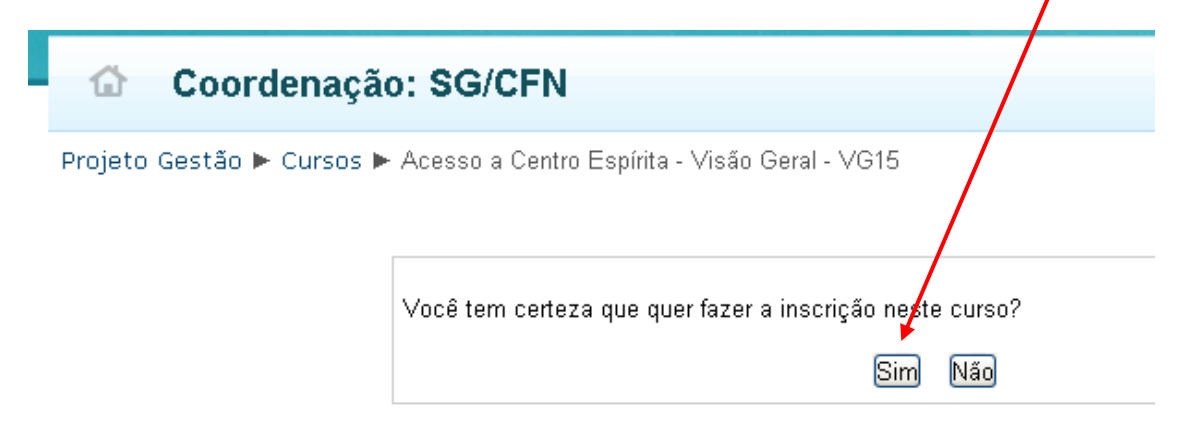

8 – Pronto você já esta matriculado no seu curso.

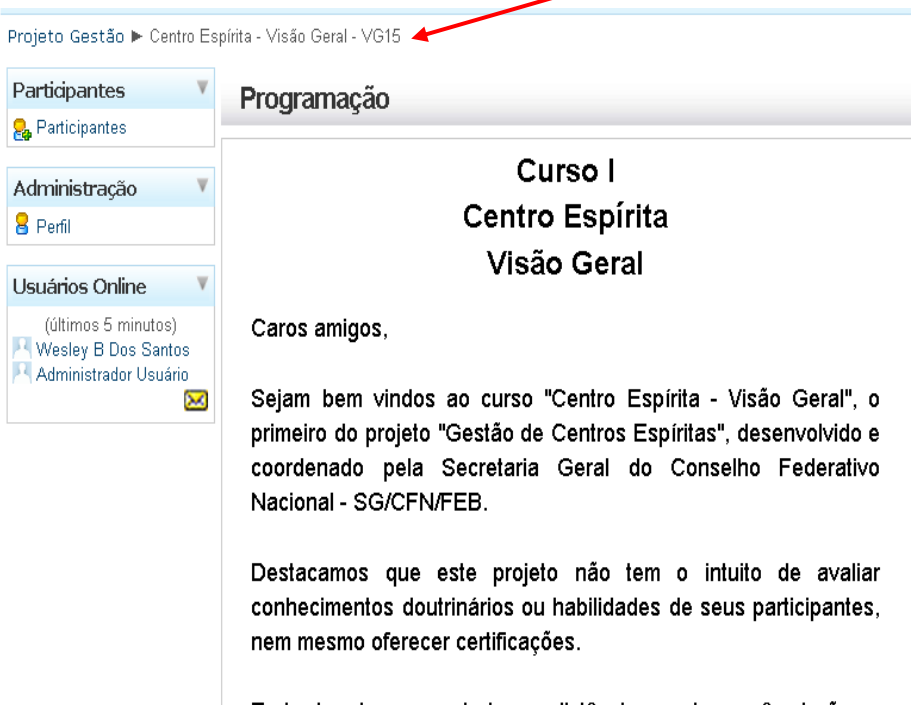

Trata-de de um estudo a distância, onde vocês terão a oportunidade de trocar experiências, atualizar informações e conhecer projetos de outras regiões, realizando assim, a cada